# cauuse **SLCC Office of Sponsored Projects User Guide**

# **Budget**

The **Budget** section is used to develop the sponsored project proposal budget. The Lead-PI, Grant Officer and project team work collaboratively to develop the budget, following the sponsor solicitation budget guidelines and SLCC guidelines to determine detailed information on specific budget categories and estimate all expenditures associated with the project.

Cayuse SP Budget preparation also includes calculating established indirect costs, salary and fringe benefit information, providing information regarding cost share requirements, if applicable, entering detailed budget period information for the first year and totals across all years, and detailing budgetary comments that will be helpful to the reviewers of the project. Detailed budget forms are typically used for all Cayuse SP proposals.

# Developing a Budget in Cayuse SP

Begin by reading the instructions at the top of the Budget section. Also, ensure that the project team has read and understands the budget instructions provided by the sponsor in the solicitation.

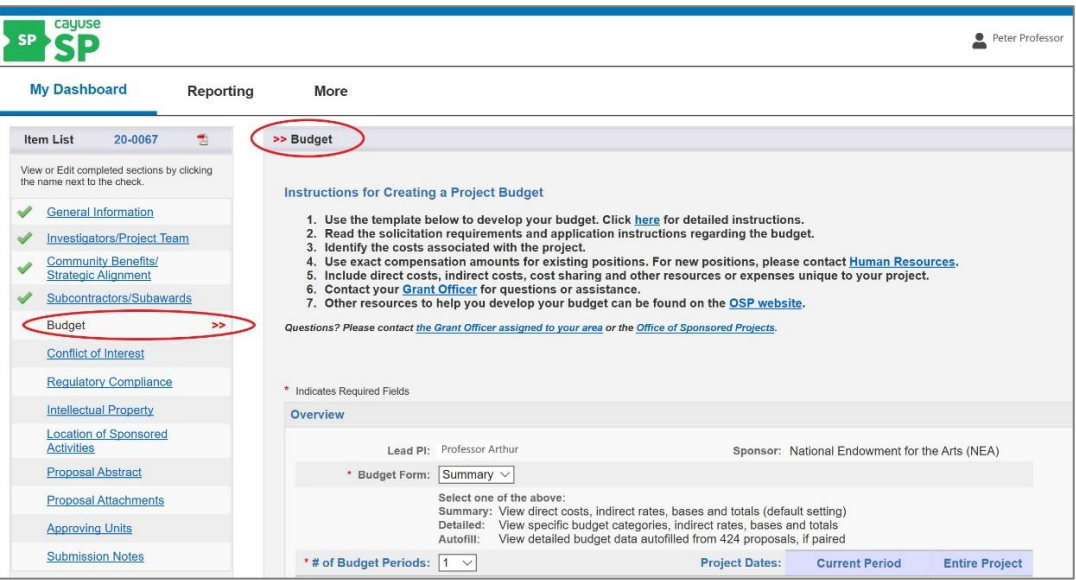

All fields marked with a red asterisk are required. Data entered in the budget will not be retained until it is saved using the save button at the bottom of the Budget section.

Work closely with your assigned OSP Grant Officer to complete the Budget section and other budget related documents.

*The following instructions are intended to supplement the guidance and instructions provided by your OSP Grant Officer. Work closely with your Grant Officer to complete the Budget Section.*

### **Overview**

The Overview piece of the budget displays the Lead PI and Sponsor information and collects specific details regarding the type of budget form, budget periods, project dates and budget comments.

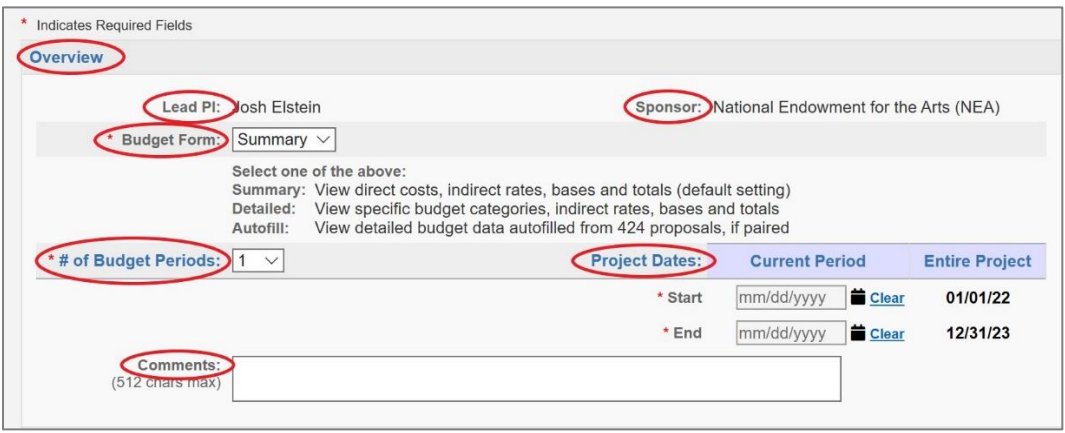

#### **Budget Form**

There are three budget forms available for use.

- **1. Summary Budget:** Shows direct and indirect (F&A) Costs, providing a high-level overview of the project's budget for the current period and for the total project period.
- **2. Detailed Budget:** Provides a more fine-grained division of the budget into categories of direct costs, including Personnel, Travel, Equipment, and Materials.
- **3. Autofill Budget:** Using a linked Cayuse 424 proposal, budget data is filled from the 424 system into a detailed budget form. Do not use this option unless guided by your Grant Officer.Appendix A provides additional instruction for transmitting information from Cayuse 424.

All proposal budgets should be prepared using the Detailed budget form.

In some cases, formula funded, lump-sum or operating budget grant proposals only require a summary budget form. When preparing these budgets, consult with your Grant Officer regarding which budget form is appropriate for your proposal.

The budget form can be changed during proposal development. Data entered and saved for one budget form will be retained until a new budget form is selected and saved. Toggling between budget forms and entering data is possible, but once information on one form is saved, any information entered on the other form will be lost.

Click the drop-down arrow in the Budget Form field to select "Detailed" from the drop-down menu.

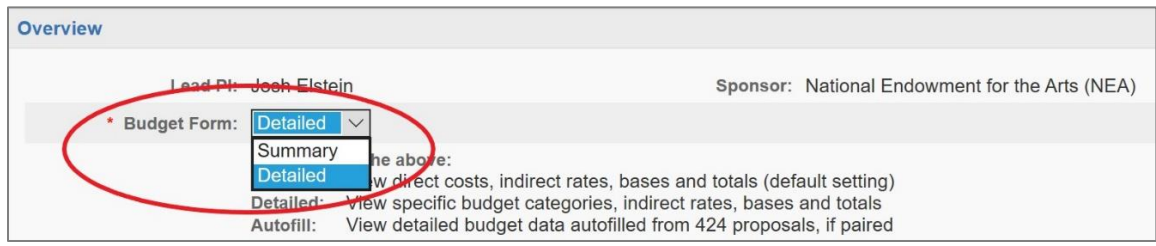

#### **# of Budget Periods**

The number of budget periods is typically equal to the number of project years. For example, if a project's start and end dates are 01/01/2022 through 12/31/2023, there are two project years and therefore two budget periods.

To determine the number of budget periods for proposals with irregular project start and end dates, consult with your Grant Officer.

Click the drop-down arrow in the # of Budget Periods field to select the number of budget periods from the drop-down menu.

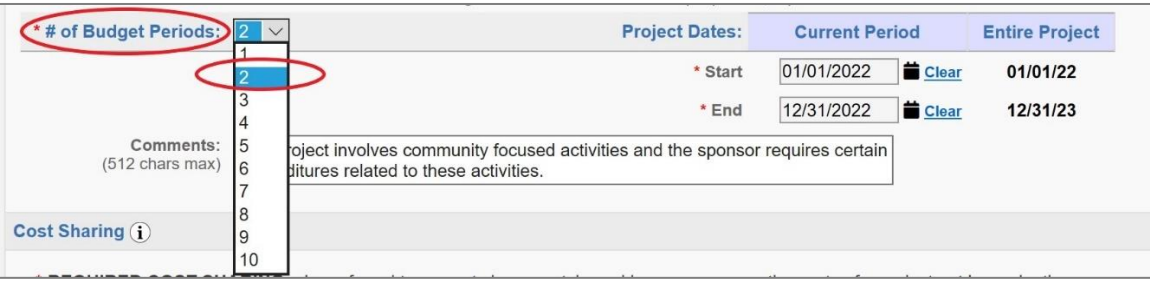

*Please note* that changing the number of budget periods will reset all budget numbers for the Entire Project period. Select the correct number of periods before working on other sections of the budget.

#### **Project Dates**

The dates for the **Entire Project** carry over from the information entered in the Start New Proposal/General Information section.

The dates for the first project period, or **Current Period**, need to be entered in the corresponding fields. Use the calendar icons to select the start date and end date for the current period.

The current period start date will match the entire project start date. The current period end date will typically be the last day of the end of a 12-month calendar period. If the project is less than 12 months in total, use the end date of the project.

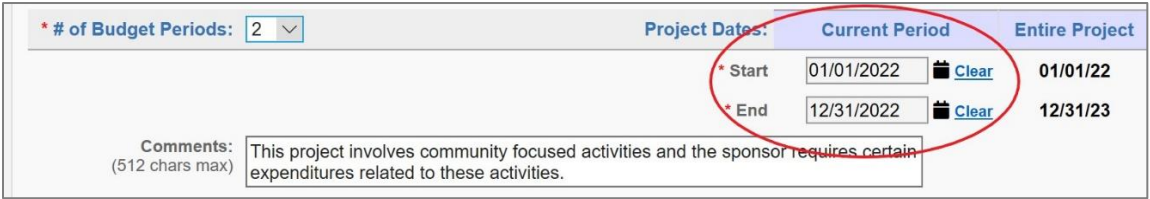

To edit or update the entire project period, return to the General Information section of the proposal.

### **Comments**

Comments related specifically to the project budget should be entered here. Use the Comments box to capture unique information or explain eccentricities in your budget. Comments regarding the budget are useful to both the project team as well as approvers not familiar with the project.

Comments regarding indirect costs or irregular F&A rates should always be included. For example, if indirect costs are not allowed on the project, if there are restriction on the indirect cost rate, or if the indirect cost rate is different from SLCC's federally accepted rate, then please indicate this information in the Comments box and in the Submission Notes section of the proposal. A statement such as, "*This sponsor only accepts a maximum 10% Indirect (F&A) Costs rate"* is acceptable.

Use the Comment box to explain formula-funding or a lump-sum budgets.

Comments are visible to SLCC users with access to review and approve the project. The information provided is critical for reviewers and approvers. Comments can be edited at any time prior to routing for internal approvals*.*

## Cost Sharing

**Cost Sharing** refers to the costs of a project not borne by the sponsor. A proposal involves cost sharing if the institution, the Unit/Institute, and/or a subcontractor provides cost sharing in support of the project. All cost sharing must be documented in accordance with established criteria.

The solicitation may refer to cost sharing as matching or leverage. The terms are often used interchangeably. Cost matching is a sub-type of cost sharing.

Begin by reading the instructions at the beginning of this section.

If you answer **No**, you can move on to the F&A Rates section of the budget.

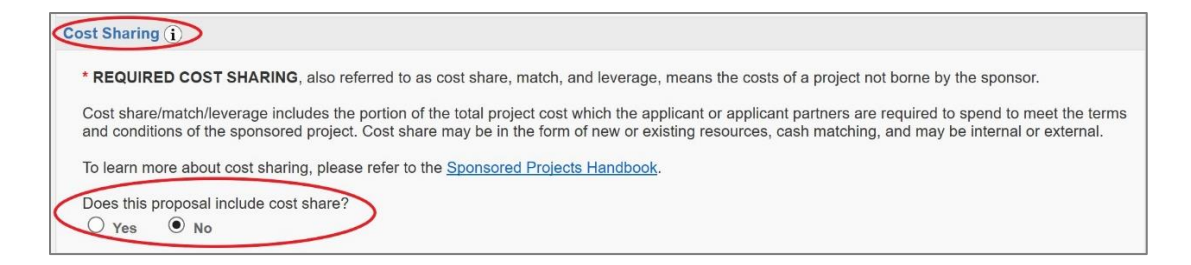

If you answer **Yes** to the initial question, additional **Internal Cost Sharing** and **Third-Party Cost sharing** fields will appear.

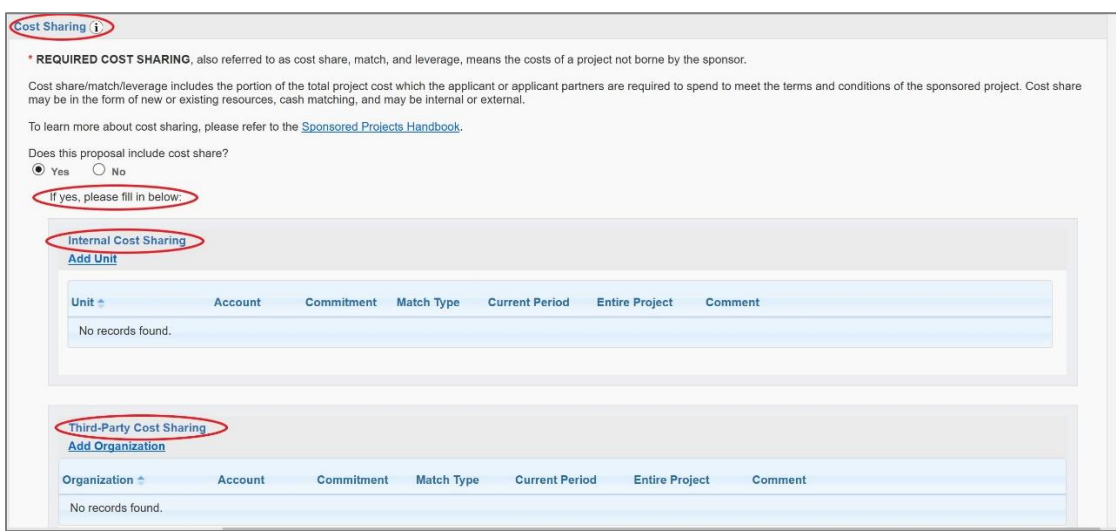

#### **Internal Cost Sharing**

If there is any internal cost sharing associated with the project, then select **Add Unit** under Internal Cost Sharing:

The following pop-up window will appear:

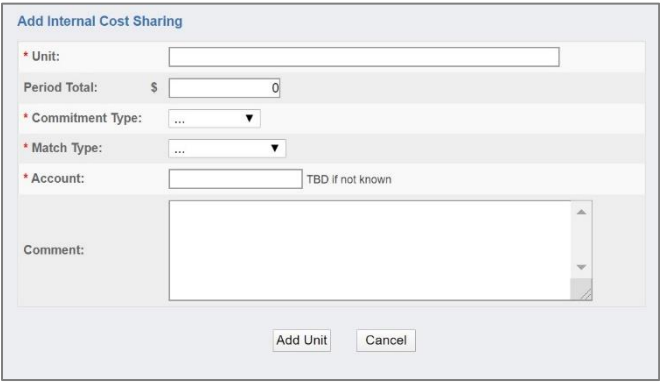

Click into the **Unit** field.

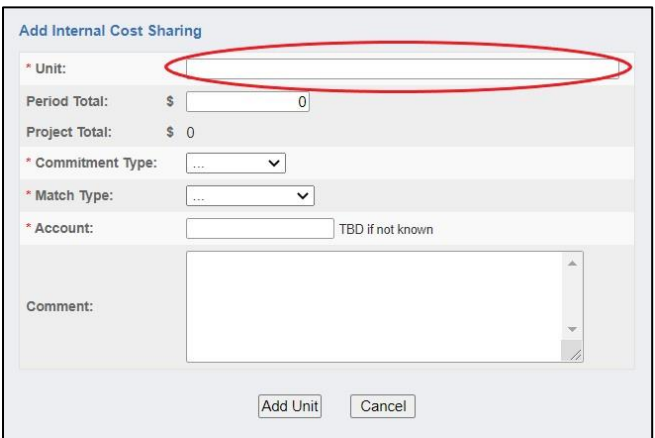

Use the pop-up window list to search for the lead department/division from the list of units. Click on the department/division that will be providing the cost sharing item.

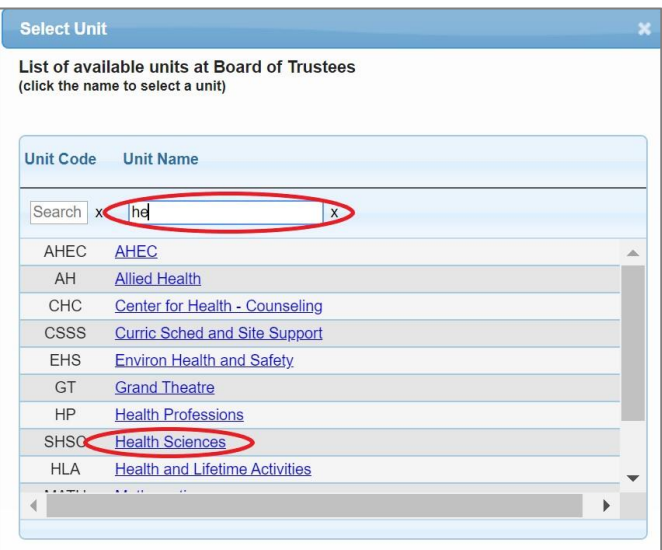

This will populate the **Admin Unit** information field.

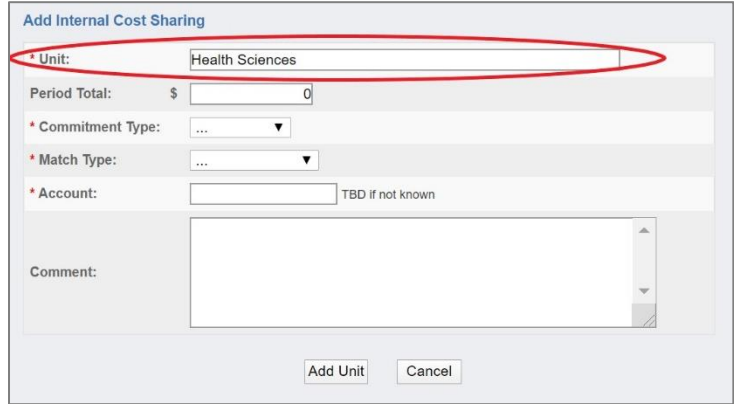

Enter the **Period Total** amount. The Project Total amount will auto-populate.

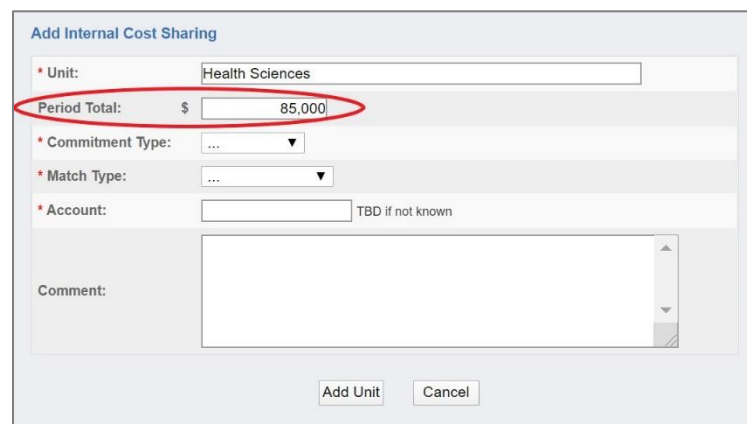

Enter the **Commitment Type** from the drop-down menu. Cost sharing may be mandated by law or sponsor policy (**Mandatory**) or offered when not required to demonstrate your institution's commitment to the project (**Voluntary**).

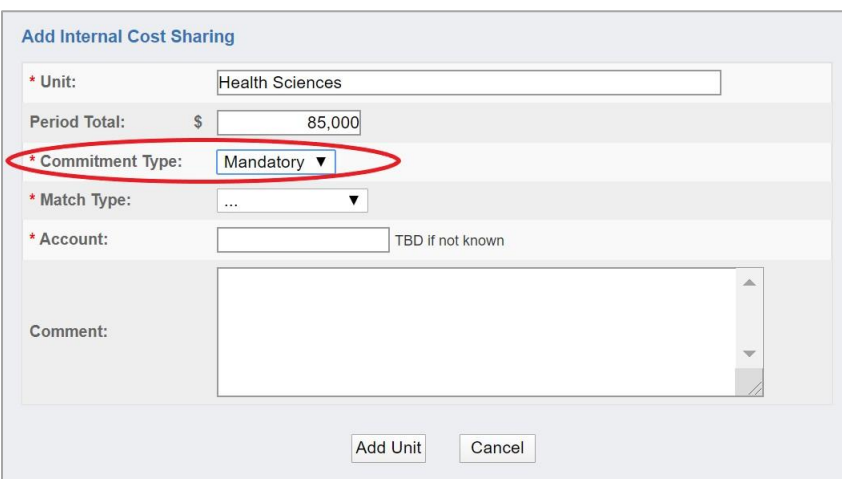

### Click on the drop-down menu to select from the **Match Type. Click on the Match Type to populate the field.**

The Match Types to select from are:

- **F&A:** When Indirect (F&A) Costs are not allowed by the Sponsor (some non-federal grants), and cost matching is allowed, the Indirect (F&A) Cost amount applicable to the project budget can be included as cost share.
- **In-Kind:** The value of goods and services (other than cash) contributed to the project. The method of valuing in-kind services and the eligibility of specific in-kind services varies by funding agency.

• **Cash Matching:** The dollar amount contributed to the College or other sources, toward the project. This can include salary, fringe benefits, supplies, and equipment expenses incurred during the project period that relate directly to the project.

**Salary Cap:** A mandatory form of cost sharing whereby a sponsor limits the salary payable to a PI.

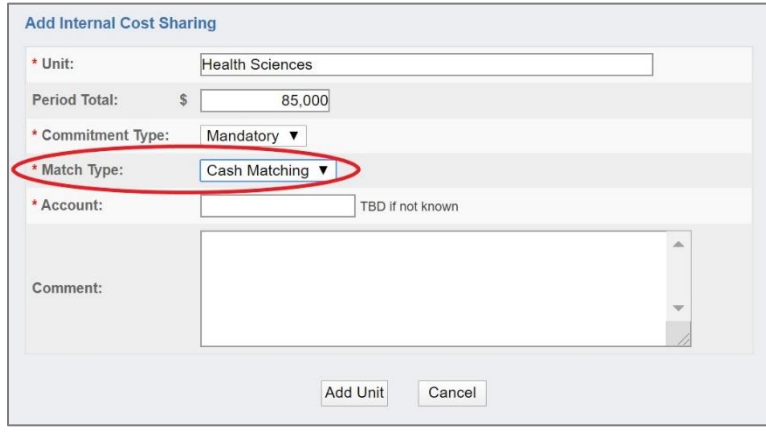

Enter the Account Number associated with the cost sharing. Enter TBD if you don't know this number, or None for In-Kind cost sharing.

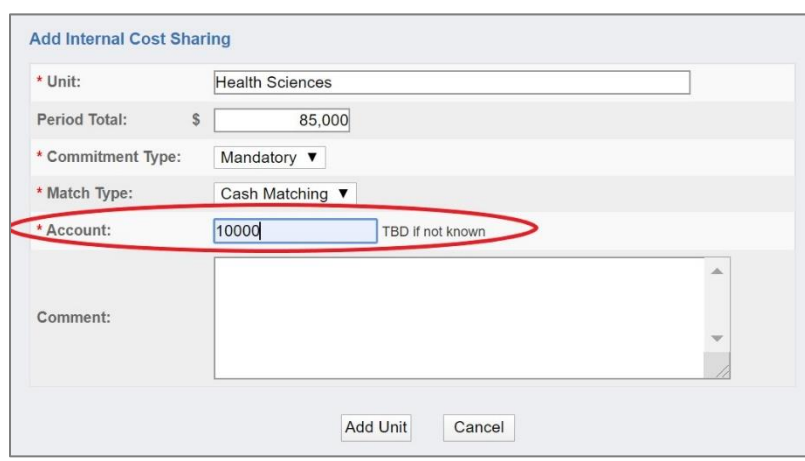

If there are any comments on the internal cost sharing, then include those in the Comment box.

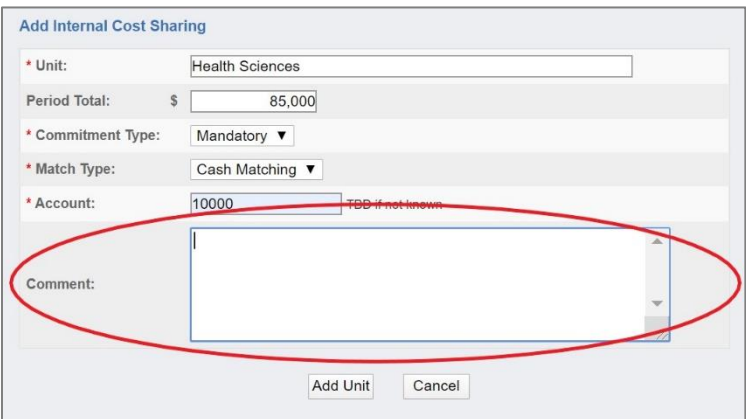

#### Click **Add Unit**.

You can repeat this process for as many units as are involved in cost sharing.

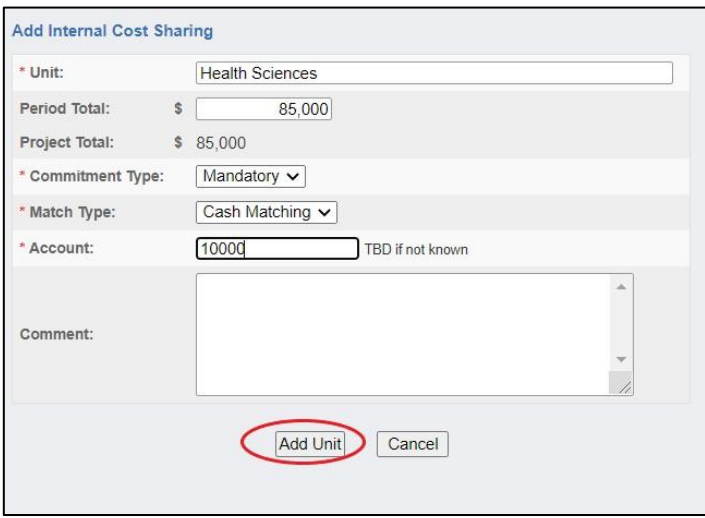

To remove a cost sharing unit, click **Remove** on the far right of the Cost Sharing Unit. Click **Edit** to edit the unit's details.

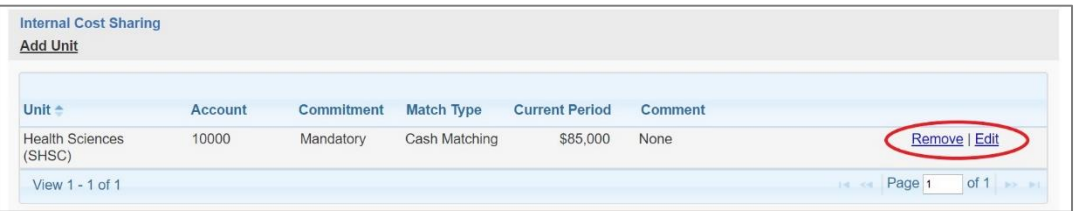

You can repeat this process for as many units as are involved in cost sharing. Units entered as Cost Sharing Units will appear on the Approving Units screen as units that must approve the

proposal. The Approver(s) for this unit, as well as the proposal's Lead Principal Investigator, must certify and approve the cost sharing as part of proposal approval.

**Please note:** If the total of internal cost sharing, as allocated to the internal cost sharing units, is not the same as the total internal cost sharing indicated, you will receive an error message when attempting to save the budget. **Be sure that you have accounted for all of the cost sharing under the Cost Sharing Units before saving. If you have any questions on this section, please contact your Grant Officer.** 

#### **Third-Party Cost Sharing**

If there is any third-party cost sharing associated with the project, then select **Add Organization** under Third-Party Cost Sharing:

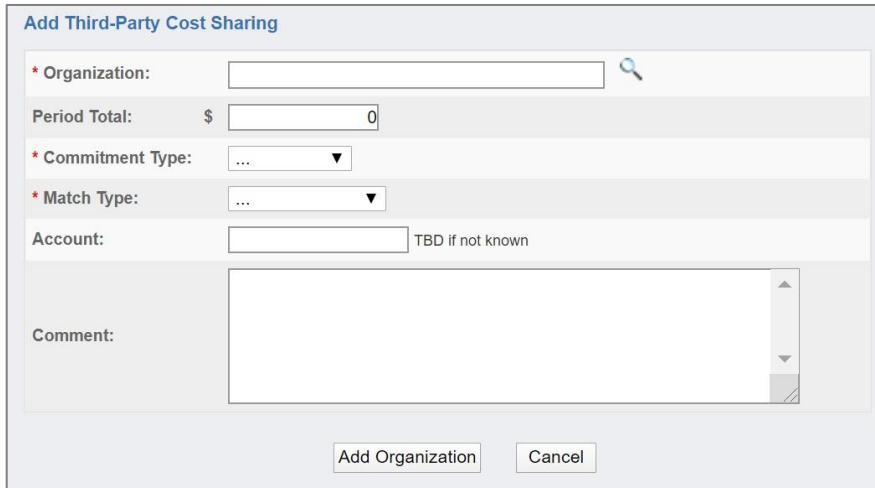

The following pop-up window will appear:

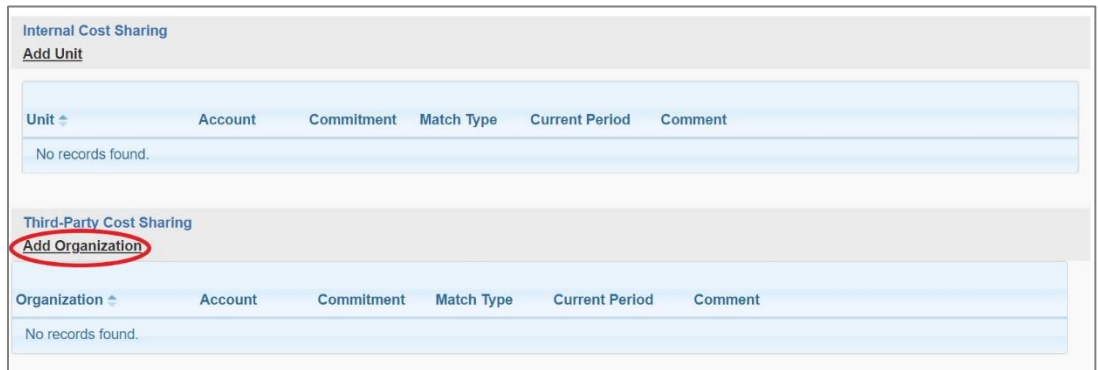

Click into the **Organization** field.

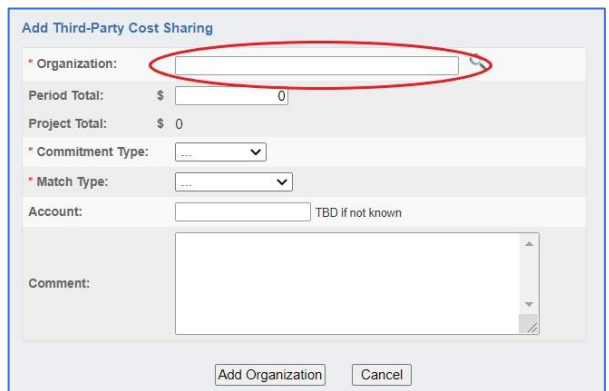

Use the pop-up window list to search for the organization from the list of units. Click Search.

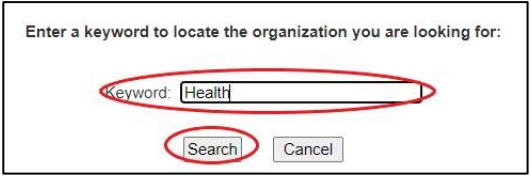

Click on the department/division that will be providing the third-party cost sharing item.

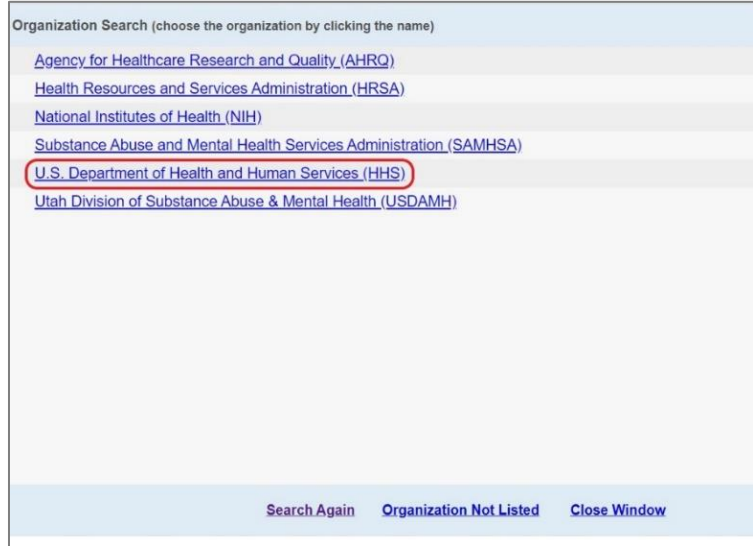

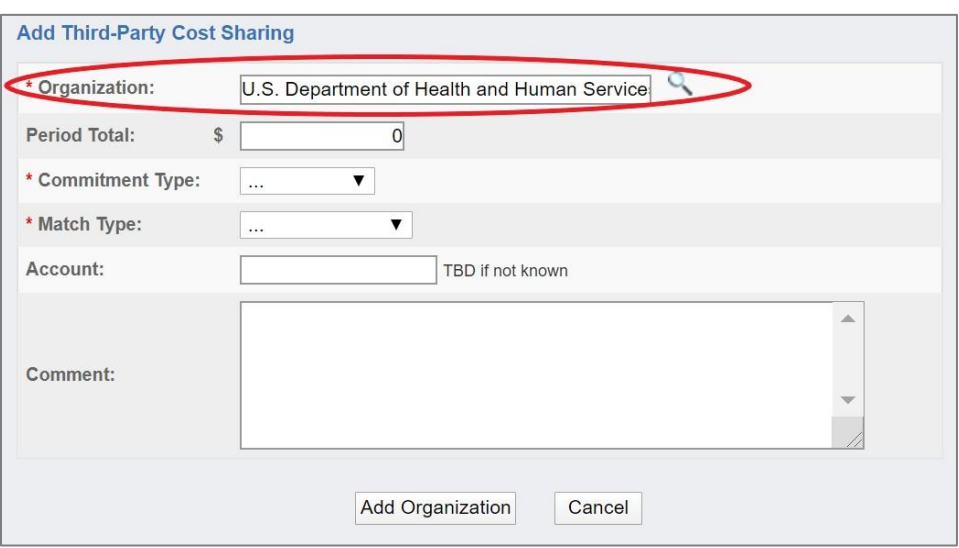

This will populate the **Organization** information field.

Enter the **Period Total** amount.

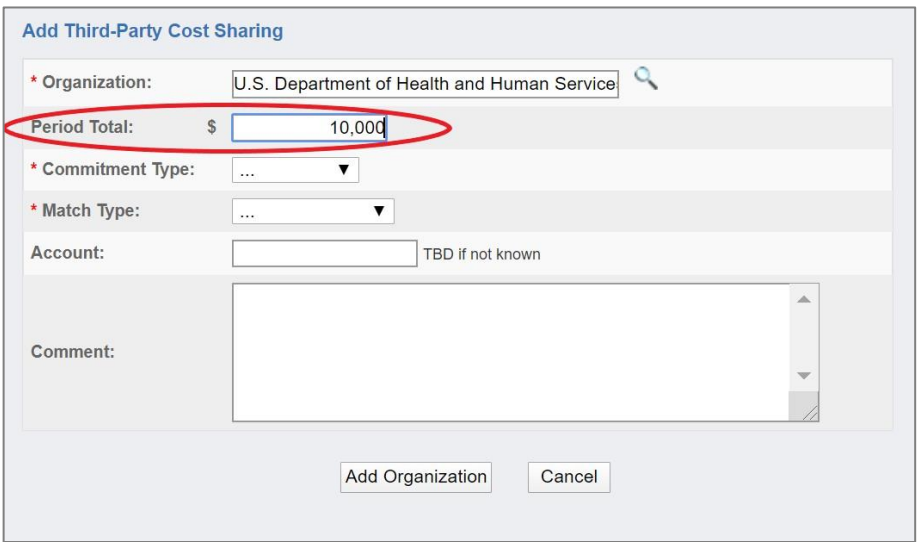

Enter the **Commitment Type** from the drop-down menu. Cost sharing may be mandated by law or sponsor policy (**Mandatory**) or offered when not required to demonstrate your institution's commitment to the project (**Voluntary**).

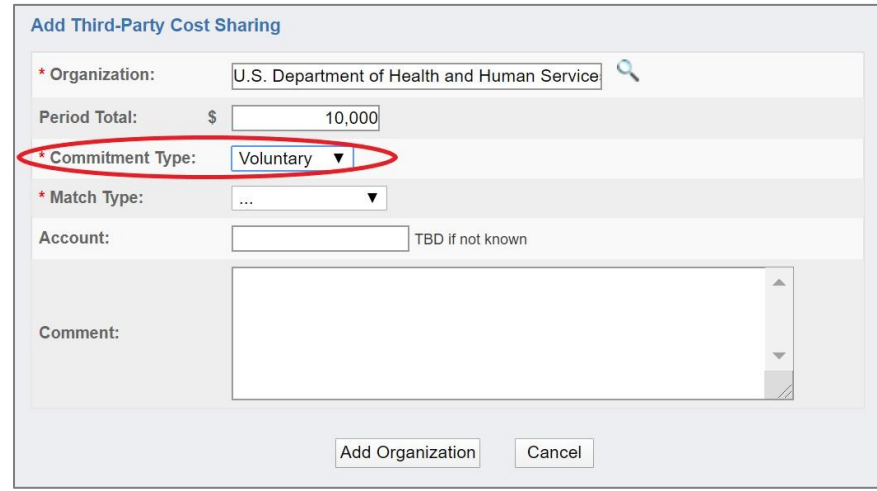

### Click on the drop-down menu to select from the **Match Type. Click on the Match Type to populate the field.**

The Match Types to select from are:

- **F&A:** When Indirect (F&A) Costs are not allowed by the Sponsor (some non-federal grants), and cost matching is allowed, the Indirect (F&A) Cost amount applicable to the project budget can be included as cost share.
- **In-Kind:** The value of goods and services (other than cash) contributed to the project. The method of valuing in-kind services and the eligibility of specific in-kind services varies by funding agency.
- **Cash Matching:** The dollar amount contributed to the College or other sources, toward the project. This can include salary, fringe benefits, supplies, and equipment expenses incurred during the project period that relate directly to the project.
- **Salary Cap:** A mandatory form of cost sharing whereby a sponsor limits the salary payable to a PI.

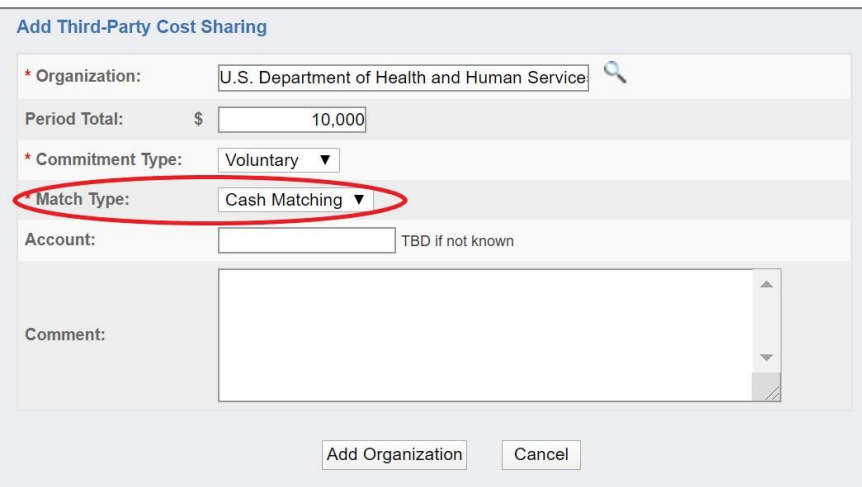

Enter the Account Number associated with the cost sharing. Enter TBD if you don't know this number, or None for In-Kind cost sharing.

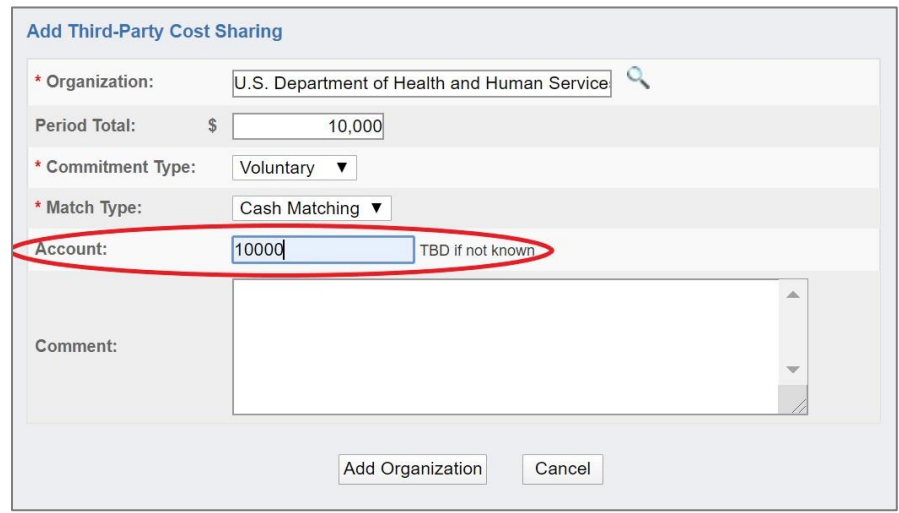

If there are any comments on the internal cost sharing, then include those in the Comment box.

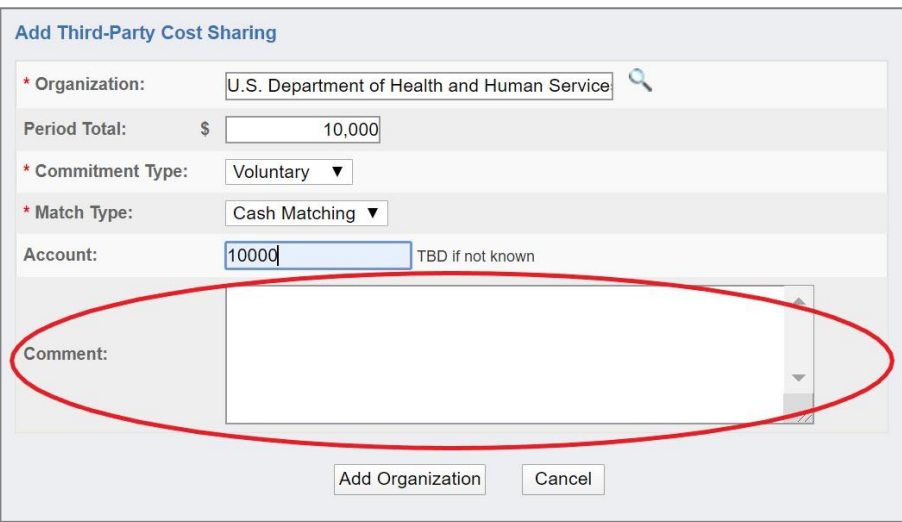

Click **Add Organization**.

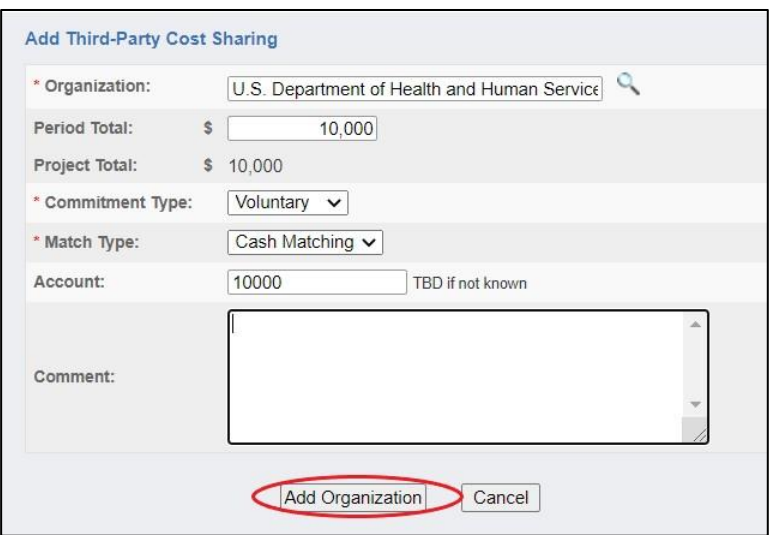

You can repeat this process for as many units as are involved in the third-party cost sharing.

To remove a third-party cost sharing unit, click **Remove** on the far right of the Cost Sharing Unit. Click **Edit** to edit the unit's details.

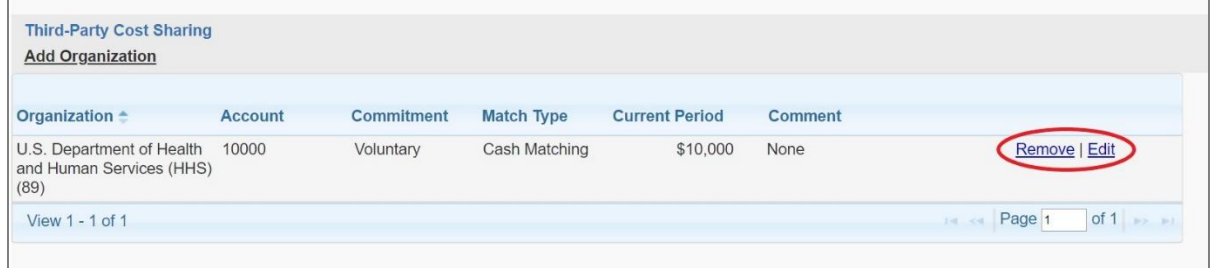

The amount entered for third-party cost sharing will appear in the Current Period column on the budget form under Budget Categories. If there is more than one budget period, you will need to enter the third-party cost sharing amount for the entire project. This amount must be greater than or equal to the amount entered for Third-Party Cost Sharing above.

**Please note:** If the total of third-party cost sharing as allocated to the third-party cost sharing units is not the same as the total third-party cost sharing indicated, you will receive an error message when attempting to save the budget. **Be sure that you have accounted for all thirdparty cost sharing before saving.**

Contact your Grant Officer or OSP personnel for additional guidance on determining cost share.

**Please note:** You must have proposal edit access to add or remove a cost share unit. In this portion, you will indicate whether the budget includes cost sharing in the current budget period. Keep in mind that the information on cost sharing for the entire project period is entered in the Budget Categories section.

Next, you will [fill out the Indirect \(F&A\) Cost rate](https://support.cayuse.com/hc/en-us/articles/115013762008) portion of the Budget section.

## Completing Your Budget: F&A Rates

After filling out the Cost Sharing portion of the Budget section within your proposal, you will complete the Indirect (F&A) Cost rate portion of the Budget section.

**Please Note:** F&A Rate is also referred to in Cayuse SP and in these instructions as Indirect Cost Rate, Indirect (F&A) Cost rate, and IDC.

#### **Definition for Indirect Costs and F&A Rate**

The Budget section of Cayuse SP and user guide instructions reference "Indirect (F&A) Cost Rate" and "Indirect (F&A) Costs." Below are definitions to clarify these phrases.

- **F&A Rate**: the rate for calculating the facilities and administrative costs of doing business at the college, sometimes referred to in Cayuse SP and these instructions as Indirect Cost Rate, Indirect (F&A) Cost Rate, and IDC Rate (Indirect Costs Rate).
- **Indirect (F&A) Cost Rate:** is the percentage amount (i.e. 27.5%) that indirect costs (F&A-facilities and administrative) costs are calculated by.
- **Indirect (F&A) Costs:** are the dollar value of costs calculated by multiplying the Indirect (F&A) Cost Rate percent value by the modified total direct costs (MTDC base dollar value).

### Summary and Detailed Budgets

**Please Note:** In this section you will find references to both an Indirect (F&A) Cost rate and to Indirect (F&A) costs. The Indirect (F&A) Cost rate is the percentage amount (i.e. 27.5%) that the Indirect (F&A) costs are calculated by. Indirect (F&A) costs (\$ value) are calculated by multiplying the Indirect (F&A) Cost rate (% value) by the MTDC base (\$ value). See Detailed Budget section of this guide for an example.

You can enter up to three Indirect (F&A) Cost rates (referred to in Cayuse SP as F&A Rate) for the current period and for the entire project. You only need to enter multiple rates if you have proposed dollar amounts that use different F&A rates.

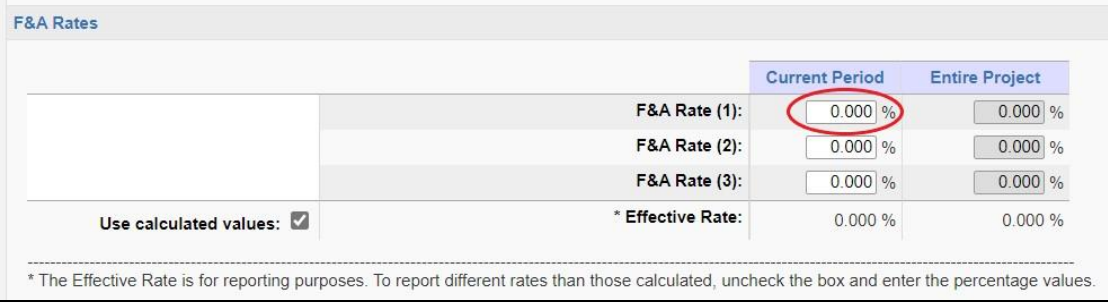

Click inside the F&A rate field to display a table for selecting F&A rates.

The pop-up window below will be displayed. Salt Lake Community College's Indirect (F&A) Cost rate is 27.5%. Select 27.5% and the F&A Rate (1) box in the F&A Rates Table will populate. SLCC only has one rate (27.5%) and it does not need to be entered multiple times.

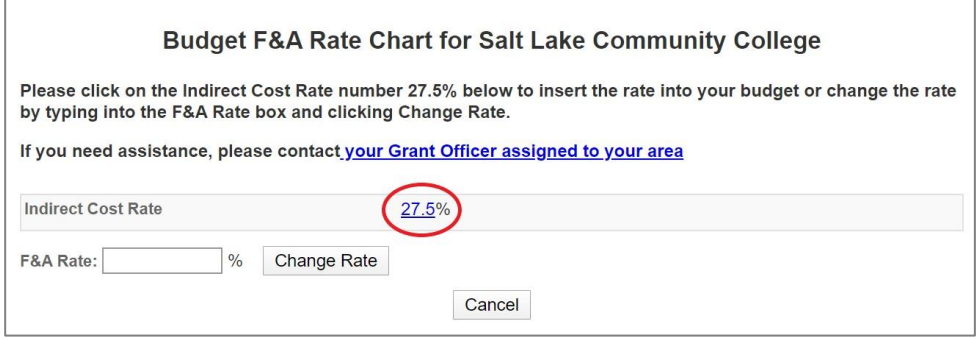

If you are using a rate that is not shown in the above table, you can enter it yourself using the **F&A Rate** field at the bottom of the Budget F&A Rate Chart pop-up. Click **Change Rate** after entering the correct rate. If you use a rate other than SLCC's approved Indirect (F&A) Cost rate, make a note justifying the changed rate under Submission Notes (*See Cayuse SP User Guide – Submission Notes*).

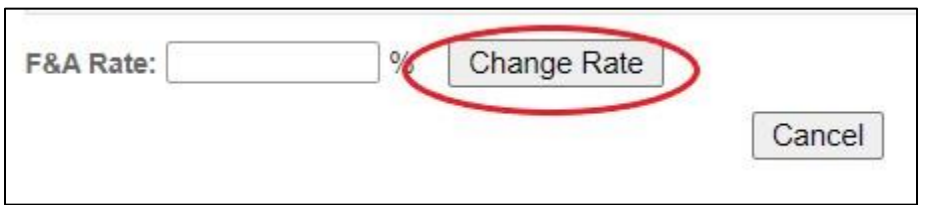

By default, the effective rate will be calculated and displayed in reporting. To use a different Effective Rate, uncheck the **Use calculated values** checkbox and enter the desired Effective Rate.

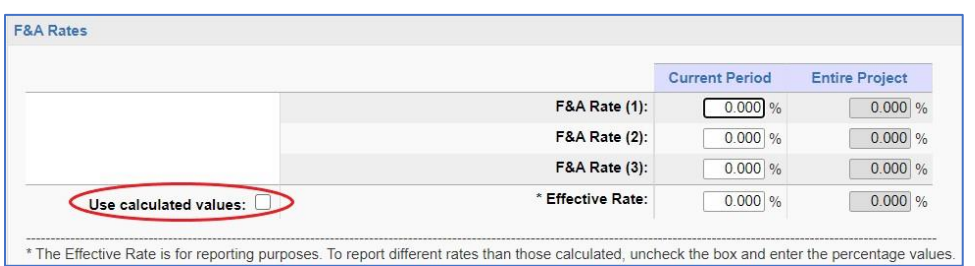

Be sure that if you have unchecked **Use calculated values**, you have entered the desired Effective Rate, because otherwise you may see calculations that do not match. Contact OSP for additional guidance.

The next step is to [fill out the Budget Categories and Additional Resources portions of the](https://support.cayuse.com/hc/en-us/articles/115013603967-Inputting-Budgets)  [Budget section.](https://support.cayuse.com/hc/en-us/articles/115013603967-Inputting-Budgets)

# Completing Your Budget: Categories and Additional Resources

After filling out the Indirect (F&A) Cost rate portion of the Budget section within your proposal, you will complete the Budget Categories and Additional Resources portions of the Budget section.

### Summary Budget

The summary budget provides columns for entering Current Period and Entire Project budget numbers and separates budget categories for Direct and Indirect (F&A) Costs. Sponsor Direct Costs are manually entered and can be broken down into base allocations for the Indirect (F&A) Cost rates. **Use the Summary Budget if your budget is a lump-sum or operational budget.**  Formula-funded grants are an example of a proposal that should use a Summary budget**.** If you use a Summary Budget, add a note in the Comments Box on this page, as well as in the Submission Notes section of the proposal.

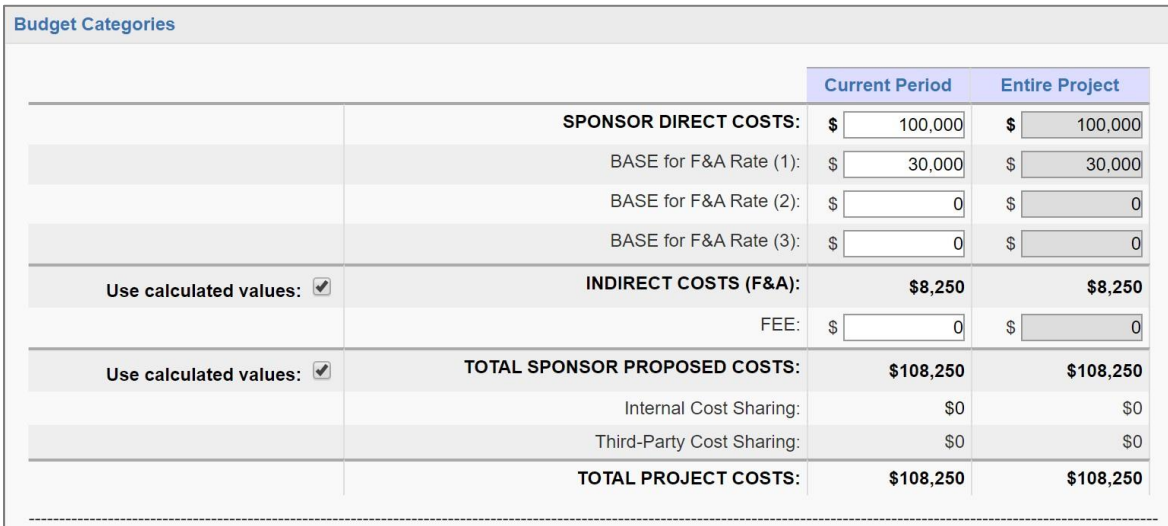

If the Use calculated values checkbox to the left of the line item is checked, the Indirect (F&A) Costs can be calculated. If the Use calculated values box is not checked, these can be entered manually.

## Detailed Budget

The detailed budget provides a much more extensive category breakdown, including Senior/Key Person Salary and Fringe, Other Personnel compensation, Equipment, Travel, Participant Costs, and Other Direct Costs. To input the information, select the corresponding field and type in the dollar amount being requested for each category. **All PI's are advised to use the Detailed budget form if your budget is not a lump-sum or operational budget.**

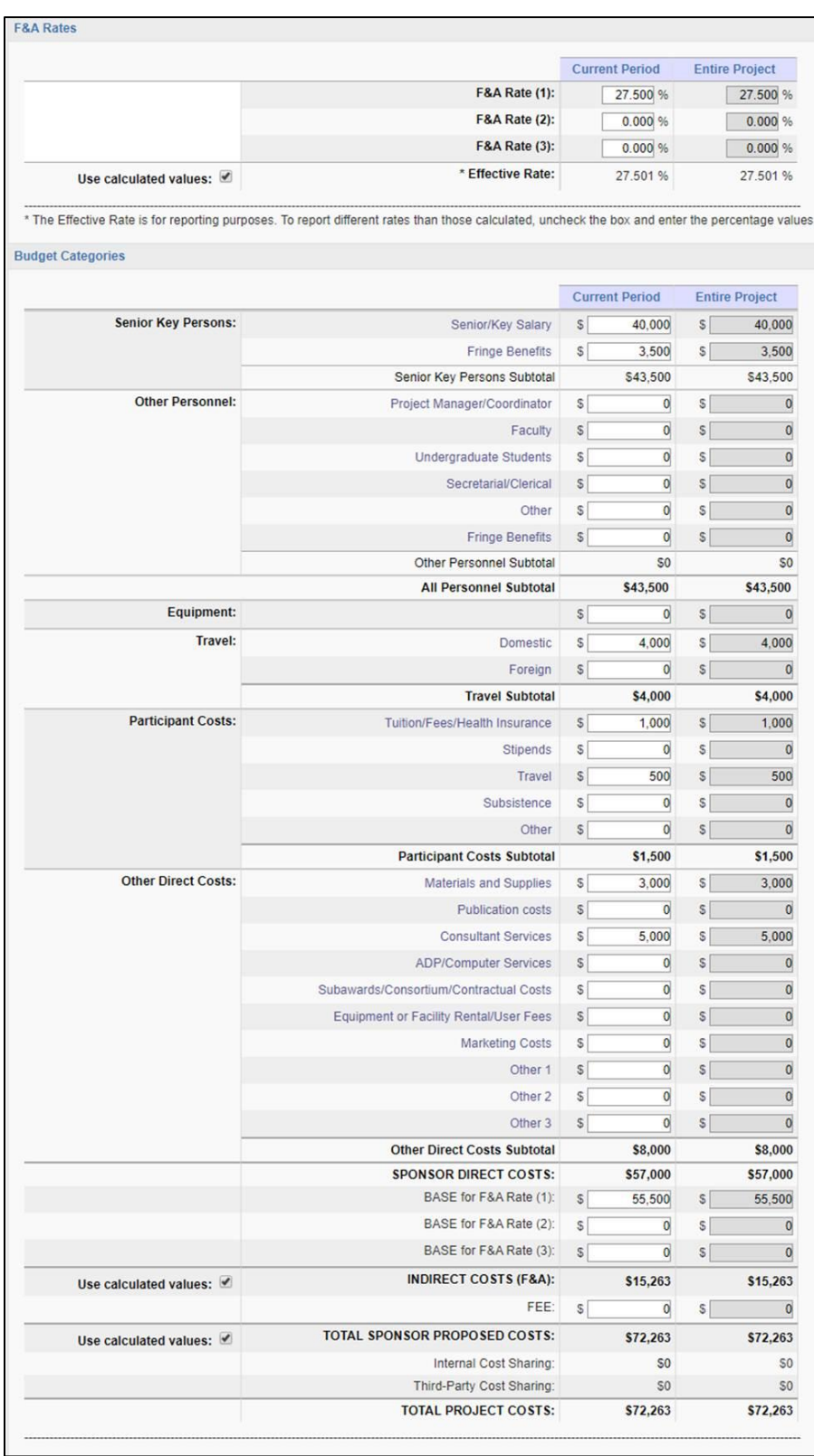

The F&A Bases must be entered separately, but the Sponsor Direct Costs are automatically calculated from the numbers entered in the detailed budget fields. The F&A Base is the Modified Total Direct Costs (MTDC) for the budget. For example, in the budget above there are \$1500 in Participant Support Costs. Participant Support Costs are not included in the F&A Base rate. To calculate the MTDC, subtract the participant support costs from the Total Direct costs. Enter the resulting number in the Base for F&A Rate 1 Field.

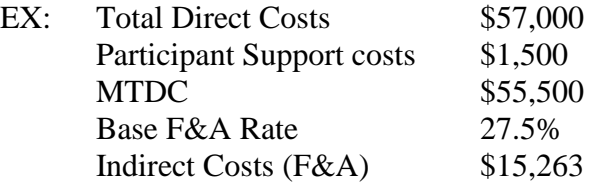

MTDC consists of all salaries and wages, fringe benefits, materials, supplies, services, travel and subcontracts up to the first \$25,000 of each subcontract. MTDC exclude equipment, capital expenditures, patient care charges, student tuition remission, rental costs of off-site facilities, scholarships and fellowships as well as the portion of each subcontract in excess of \$25,000. For assistance, contact your Grant Officer or OSP personnel.

## Other Resources

If there are no additional resources, click the No radio button. Then select Save at the bottom of the page.

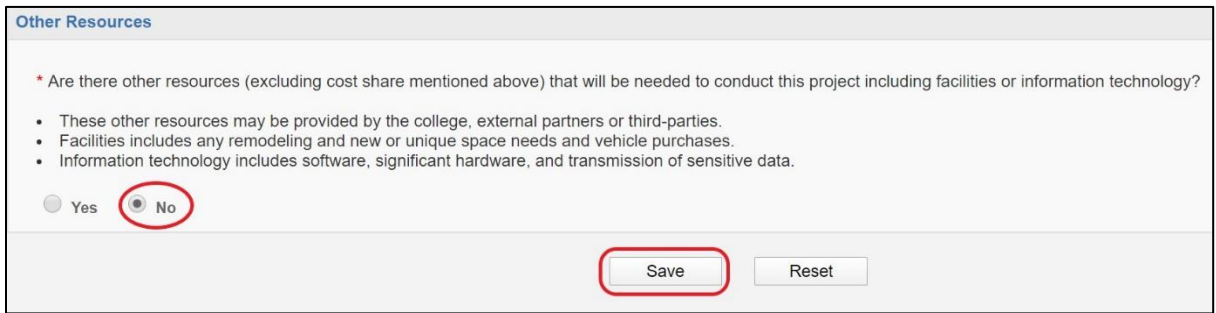

If there are additional resources needed, then click the Yes radio button. Clicking Yes will expand a field where you can input an explanation.

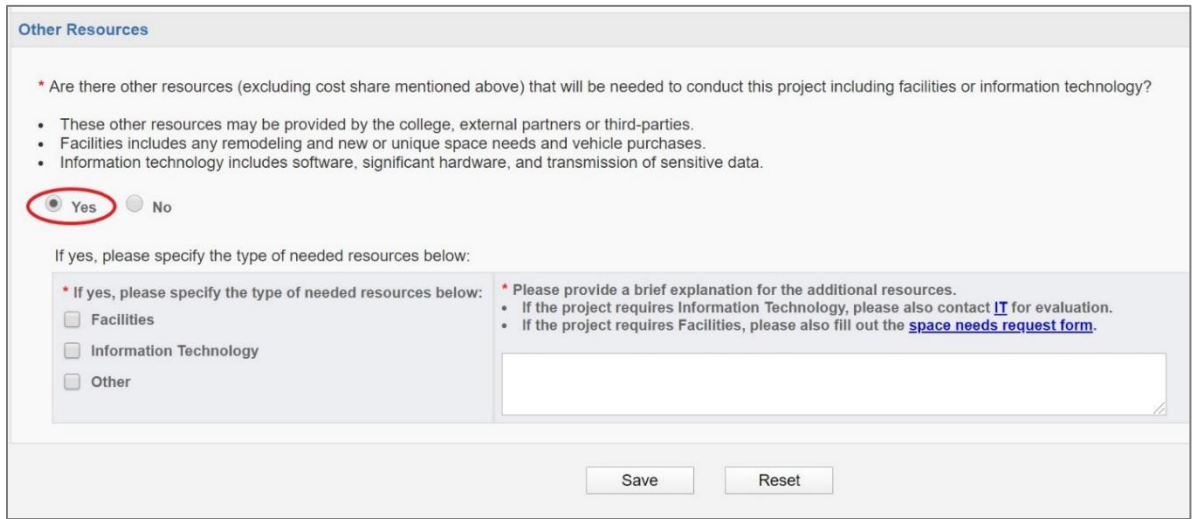

Fields with a red asterisk **\*** are required and must be completed before you will be allowed to save your work and move to the next page. Select the applicable needed resources provided from the list: Facilities, Information Technology, and Other. Provide a brief explanation for the additional resources in the field box below. When you have completed your budget, click Save.

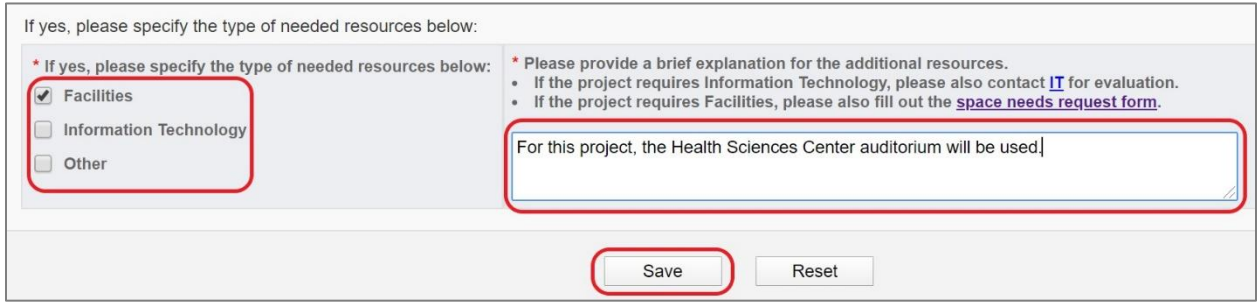

### Next Step

Completing the **Conflict of Interests** section. *For more information, see [Cayuse SP User Guide: Conflict of Interest](http://i.slcc.edu/osp/cayuse.aspx)*

# **Appendix A**

# Autofill Budget

If transmitting information from Cayuse 424, a third budget form type "**Autofill**" will become available.

- **Autofill Budget:** Similar to the Detailed Budget, all data is filled in using budget data from a linked Cayuse 424 proposal.
- **Please note:** Not all budget forms in Cayuse 424 can transmit information to Cayuse SP. The R&R Budget and the Fed/Non-Fed Budget can be used, but non-standard budgets and most modular budgets cannot. The PHS 398 Modular Budget allows only some fields to autofill.
- Selecting the Autofill budget will immediately fill the budget from Cayuse 424, and other data will be lost.

If you have selected Autofill, and the Last Autofilled from 424 date is before the most recent changes were made to the budget in Cayuse 424, click Re-Autofill to refresh the data.

- The Autofill budget data comes from Cayuse 424 using Autofill, and all total fields are calculated. The calculations cannot be overwritten.
- The Composite BASE field is a calculated total field in Cayuse 424, but is editable within Cayuse SP. This field is used in reporting and should only be overwritten if necessary, for reporting.
- Editing an Autofill budget within Cayuse SP is not recommended. To make changes, access the paired Cayuse 424 proposal and edit its budget.
- When the budget type is Autofill, the Effective Rate is Autofilled from Cayuse 424 and cannot be edited within Cayuse SP. Access the paired Cayuse 424 proposal and edit its budget to make any necessary changes.